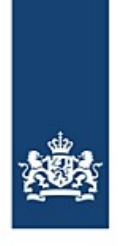

# **Automatische Neuanmeldung mit der BICS-Software**

Von/Zum Hafen von Antwerpen

*Die BICS-Software ist mit einer Funktionalität ausgestattet, mit der Ihre Reisen unter bestimmten Bedingungen automatisch an einen selbstgewählten zusätzlichen Empfänger weitergeleitet werden können. Durch Benutzung dieser Funktionalität kann die Neuanmeldung von Reisen von Antwerpen in die Niederlande bzw. nach Antwerpen vollständig automatisch stattfinden, wodurch Sie für diese Reisen nicht mehr händisch eine Neuanmeldung vorzunehmen brauchen.*

## **Inhalt**

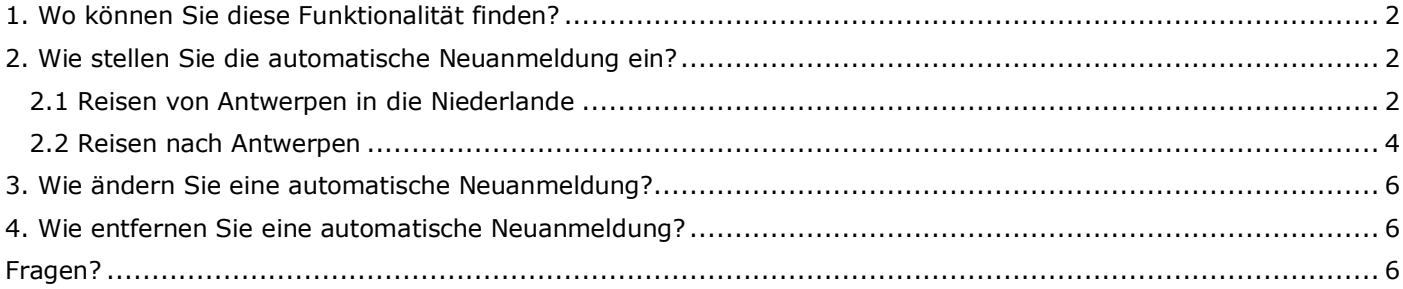

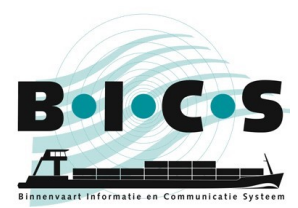

**BICS-Instruktionskarte**: Automatische Neuanmeldung mit der BICS-Software

# <span id="page-1-0"></span>**1. Wo können Sie diese Funktionalität finden?**

Die Funktionalität für die automatische Neuanmeldung finden Sie in der BICS-Software im "Einstellungen"-Menü. Sie finden sie mit den folgenden Schritten:

- 1. Öffnen Sie Ihre BICS-Software und melden Sie sich an.
- 2. Klicken Sie rechts oben im Fenster auf **Kontrolle**.
- 3. Klicken Sie links oben im geöffneten Menü auf **Systemeinstellungen**.
- 4. Klicken Sie auf **Zusätzliche Empfänger**.
- 5. Dadurch wird ein kleines Fenster geöffnet. Klicken Sie in diesem Fenster auf **Neue E-Mail-Adresse hinzufügen**.
- 6. In dem daraufhin geöffneten Fenster "E-Mail bearbeiten" können Sie einen zusätzlichen Empfänger einstellen. In Kapitel 2 finden Sie eine Beschreibung, wie Sie dazu vorgehen.

# <span id="page-1-1"></span>**2. Wie stellen Sie die automatische Neuanmeldung ein?**

#### <span id="page-1-2"></span>**2.1 Reisen von Antwerpen in die Niederlande**

Wenn Sie die in Kapitel 1 beschriebenen Handlungsschritte ausgeführt haben, ist jetzt in Ihrer BICS-Software das Fenster *E-Mail bearbeiten* geöffnet, das in der folgenden Abbildung gezeigt wird.

In den nun folgenden Handlungsschritten wird beschrieben, wie Sie einen zusätzlichen Empfänger für die automatische Neuanmeldung einstellen können. Dabei muss die E-Mail-Adresse *123456991@embis.nl* verwendet werden, also die ERINOT-Bericht-Ablieferadresse der niederländischen Wasserstraßen (IVS-Next). Dabei muss als ISRS-Code *BEANR*, also der Code von Antwerpen, benutzt werden.

- *Typ*: **ERINOT**
- 

*Quelle*: **Manuell eingeben**

- *E-Mail-Adresse*: **123456991@embis.nl** *Beschreibung der Bedingung*: <Hier können Sie zu Ihrer eigenen Information eine kurze Beschreibung
- eingeben>
- *ISRS-Code (Teil):*

*Art des Ortes*: **Starthafen**

Klicken Sie nach der Eingabe der obigen Angaben auf **Neue Bedingung hinzufügen**. Klicken Sie anschließend auf **Speichern**.

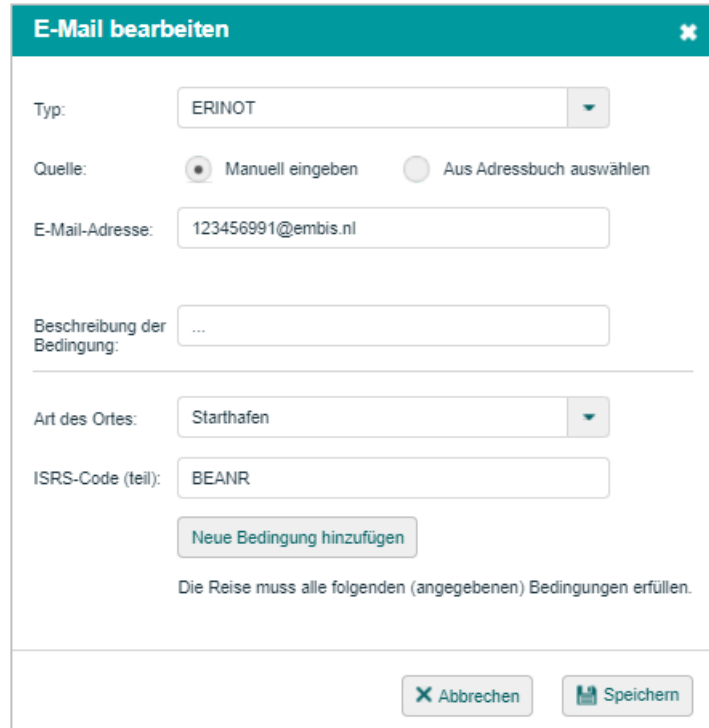

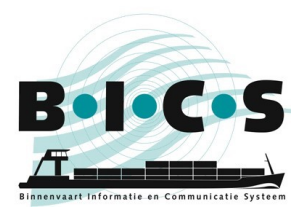

Nachdem Sie auf "Speichern" geklickt haben, sehen Sie, dass jetzt ein zusätzlicher Empfänger eingestellt ist, wie im nachstehenden Beispiel angezeigt:

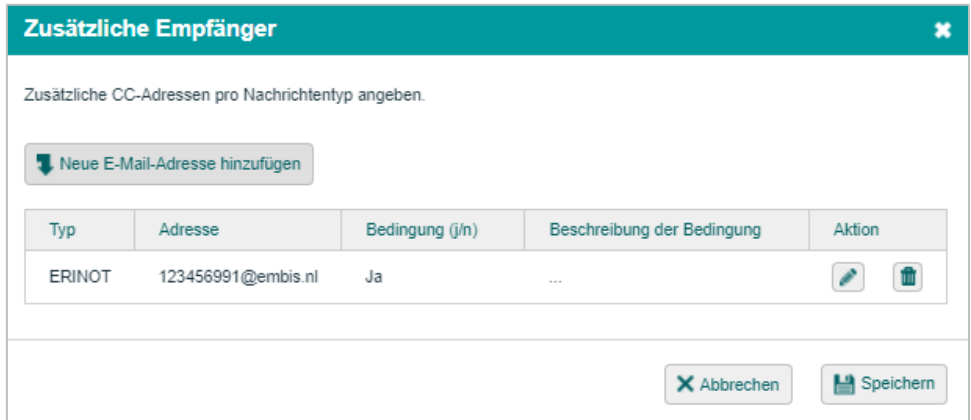

Klicken Sie in diesem Fenster noch einmal auf **Speichern**. Ihre Reisen mit Antwerpen als Abfahrtspunkt werden jetzt automatisch an die Niederlande weitergeleitet. Somit brauchen Sie für diese Reisen keine händische Neuanmeldung mehr vorzunehmen!

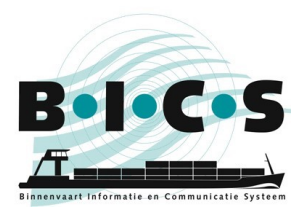

**BICS-Instruktionskarte**: Automatische Neuanmeldung mit der BICS-Software

## <span id="page-3-0"></span>**2.2 Reisen nach Antwerpen**

Wenn Sie die in Kapitel 1 beschriebenen Handlungsschritte ausgeführt haben, ist jetzt in Ihrer BICS-Software das Fenster *E-Mail bearbeiten* geöffnet, das in der folgenden Abbildung gezeigt wird.

In den nun folgenden Handlungsschritten wird beschrieben, wie Sie einen zusätzlichen Empfänger für die automatische Neuanmeldung einstellen können. Dabei muss die E-Mail-Adresse *skippers@securemail.flaris.be* verwendet werden, also die ERINOT-Nachricht-Ablieferadresse der flämischen Wasserstraßen. Dabei muss als ISRS-Code *BEANR*, also der Code von Antwerpen, benutzt werden.

- 
- 
- 

 *Typ*: **ERINOT** *Quelle*: **Manuell eingeben** *E-Mail-Adresse*: **123456140@embis.nl**

- *Beschreibung der Bedingung*: <Hier können Sie zu Ihrer eigenen Information eine kurze Beschreibung eingeben>
- *Art des Ortes*: **Zielhafen**
	- *ISRS-Code (Teil)*: **BEANR**
		-

Klicken Sie nach der Eingabe der obigen Angaben auf **Neue Bedingung hinzufügen**. Klicken Sie anschließend auf **Speichern**.

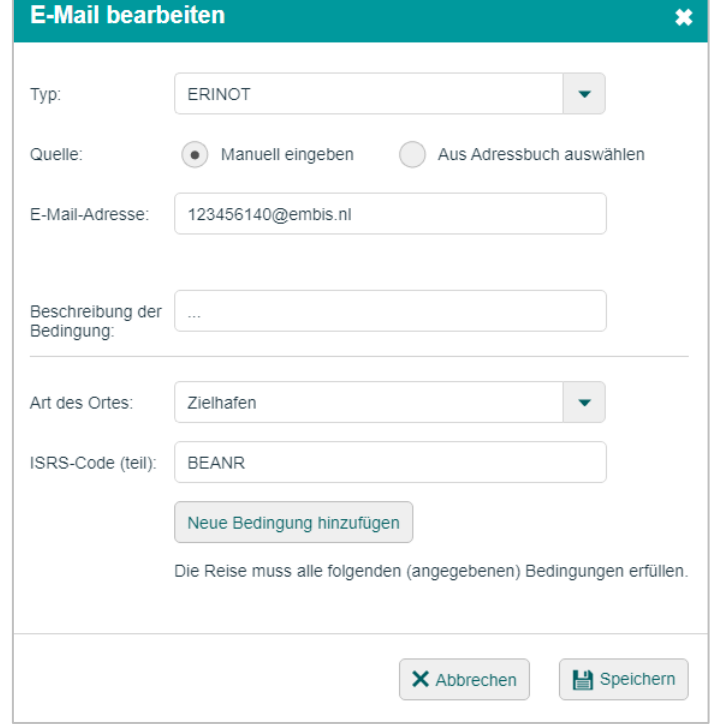

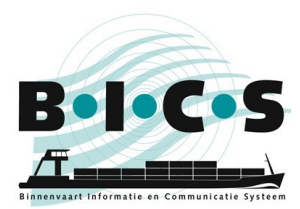

Nachdem Sie auf "Speichern" geklickt haben, sehen Sie, dass jetzt ein zusätzlicher Empfänger eingestellt ist, wie im nachstehenden Beispiel angezeigt:

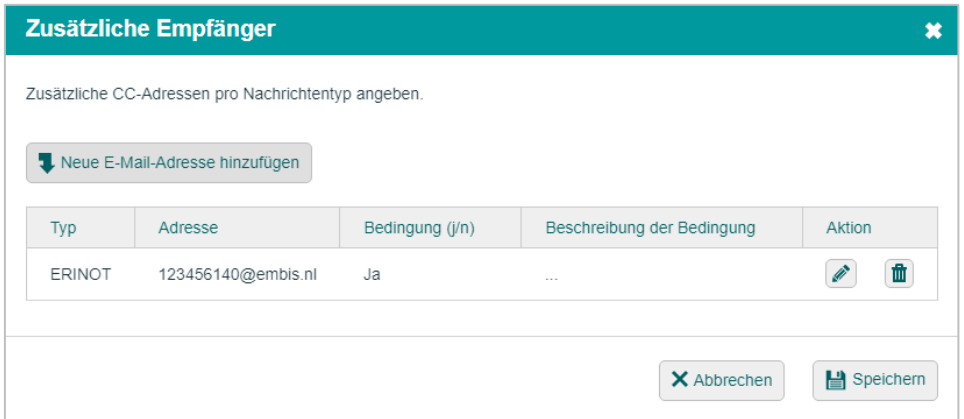

Klicken Sie in diesem Fenster noch einmal auf **Speichern**. Ihre Reisen mit Antwerpen als Bestimmung werden jetzt automatisch weitergeleitet. Somit brauchen Sie für diese Reisen keine händische Neuanmeldung mehr vorzunehmen!

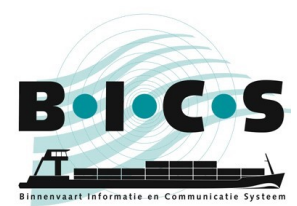

## <span id="page-5-0"></span>**3. Wie ändern Sie eine automatische Neuanmeldung?**

Wenn Sie einen zusätzlichen Empfänger ändern wollen, klicken Sie dann auf das kleine **Bleistift**-Symbol neben dem jeweiligen zusätzlichen Empfänger. Sie erreichen dieses Fenster, indem Sie Handlungsschritte aus Kapitel 1 bis zum vierten Schritt befolgen. Durch Anklicken des Bleistifts öffnen Sie das Fenster, in dem Sie die Daten ändern und anschließend speichern können.

## <span id="page-5-1"></span>**4. Wie entfernen Sie eine automatische Neuanmeldung?**

Wenn Sie einen zusätzlichen Empfänger löschen wollen, klicken Sie dann auf das kleine **Papierkorb**-Symbol neben dem jeweiligen zusätzlichen Empfänger. Sie erreichen dieses Fenster, indem Sie Handlungsschritte aus Kapitel 1 bis zum vierten Schritt befolgen. Durch Anklicken des Papierkorbs wird der zusätzliche Empfänger aus der Liste gelöscht.

## **Fragen?**

<span id="page-5-2"></span>Schauen Sie sich auch die zusätzlichen Informationen und Anweisungen auf der [BICS-Website](https://www.bics.nl/?q=de) an, oder wenden Sie sich mit Ihre Fragen oder Hinweisen an den [BICS-Helpdesk.](https://www.bics.nl/?q=de/node/100000062)